## **REGISTRATION GUIDELINES FOR THE 2016/2017 SESSION (NEW STUDENTS)**

#### **PLEASE READ THE FOLLOWING STEPS CAREFULLY BEFORE STARTING YOUR ONLINE REGISTRATION**

#### **STEP 1: ADMISSION DOCUMENTATION**

All new students are expected to have gone through the verification stage.

- a) Use **Google Chrome Browser or Mozilla Firefox** to log on to [www.umyu.edu.ng/undergraduate\\_admission\\_letter](http://www.umyu.edu.ng/undergraduate_admission_letter)
- b) To print your Admission Letter, click on **'Print Admission Letter'** link at the left hand side. It is recommended to use a color printer to print your admission letter. **Note that you can only print your original admission letter ONCE**.
- c) Click on **'Print Other Forms'** under the 'Print Admission Letter' link to download and Print **Student Guarantor Form, Acceptance of Provisional offer of Admission Form** and **Form 01**.
- d) Fill the forms diligently and proceed to the next step.

#### **STEP 2: PROFILE UPDATE**

Before proceeding to this step make sure that you have completed **STEP 1** successfully.

- a) To commence the **online registration**, go to [www.portal.umyu.edu.ng](http://www.portal.umyu.edu.ng,) , click **'New Student Login',** enter your **UTME/DE Reg. No** and **UTME score/DE Password**. Click 'Log on to portal' under 'Print Other Forms' link to open your personalized page.
- b) Supply all the required information on your personalized page including your most recent passport photograph (Snapped on **RED** background), signature, email address, home address and phone number.

#### **IMPORTANT NOTES**

- Please ensure that all the information supplied above is to the best of your knowledge correct.
- Your recent passport photograph and signature must be legible and in JPEG format less than 100kb in size.
- Ensure you click on the **'Save Profile'** button at the end of the page to complete your registration.

#### **STEP 3: PAYMENT OF TUITION FEES**

Before proceeding to this step make sure you complete **STEP 2** successfully.

- a) The system will automatically redirect you to the payment page immediately you click the 'Save Profile' button as described in step 2 above.
- b) Please choose any of the following payment options to pay your school fees:
	- i. **Pay Choice:**
		- Use this option to generate transaction ID to pay cash in any of the following Banks:-
			- Fidelity Bank (Nationwide)
			- FCMB Katsina Branch
			- UBA Katsina Branch
			- Union Bank Katsina Branch
			- Skye Bank Katsina Branch
			- Keystone Bank Katsina Branch

Or use **Quickteller** by login on to [www.quickteller.com/umyu](http://www.quickteller.com/umyuand) and follow the instructions.

**IMPORTANT NOTES**

- Payments made at Banks other than Fidelity Bank attract an additional **Bank Charge** of **N100.00** only.
- ii. **College Pay**: Use this option to pay online with your ATM card via the Interswitch Platform.

## **STEP 4: COURSE REGISTRATION**

- a) Collect your University Email address from the Directorate of ICT (DICT).
- b) To commence the online **Course registration**, log on to **'portal.umyu.edu.ng'** using your university email address collected from the DICT to open your personalized page and register your courses.

## **STEP 5: SUBMISSION OF REGISTRATION DOCUMENTS**

Submit two copies of all completed forms, payment receipts, S.S.C.E scratch card and credentials to your department and academic office.

## **STEP 6: ACCOMMODATION RESERVATION/PAYMENT**

Please note that students can only make room (bed-space) reservation after payment of tuition fees.

- a) To make a room (bed-space) reservation click on 'Reserve Hostel Room' link on your portal profile.
- b) Upon successful reservation, proceed to make payment using any of the payment options above.

## **IMPORTANT NOTES**

- Note that room (bed-space) reservation expires after 48Hrs if payment is not made.
- Accommodation payment attracts an additional **N300.00** Bank Charges.

Please contact Registration Helpdesk on **registration.helpdesk@umyu.edu.ng** or +23465290261, +23465290247 and +234 65290279 for inquiries related to new students' registration.

Thank you.

# **REGISTRATION EXERCISE TIMELINES FOR THE 2016/2017 SESSION**

The following timeline has been approved for the registration of fresh and returning students for the 2016/2017 academic session.

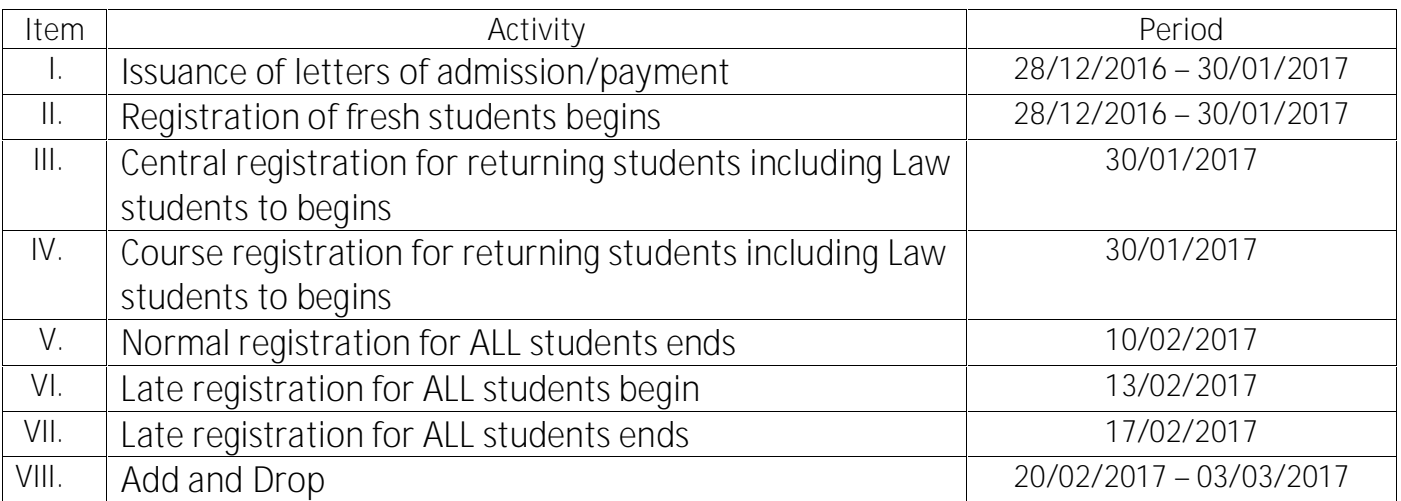

**Signed Registrar**